# **BashBill**

3 września 2018 r.

#### Płatności CashBill/IAI-Shop

Uruchomienie Płatności CashBill na platformie IAI-Shop

## **CashBilli**

### Spis treści

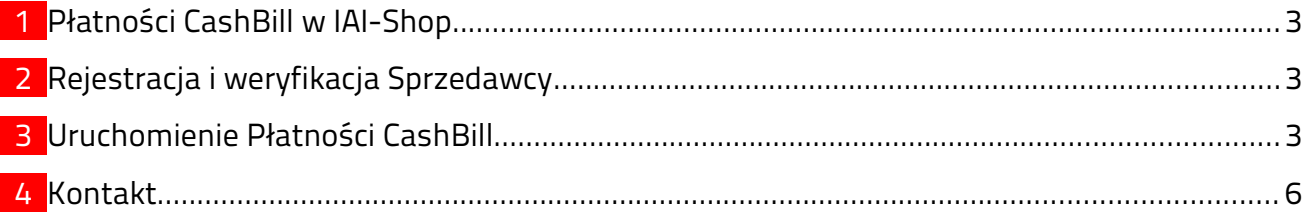

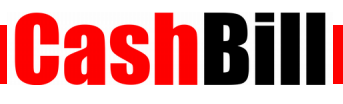

#### <span id="page-2-0"></span>1 Płatności CashBill w IAI-Shop

Dzięki współpracy pomiędzy CashBill S.A., a platformą sklepów internetowych IAI-Shop, moduł Płatności CashBill jest standardowo dostępny dla wszystkich użytkowników korzystających z platformy sklepowej IAI-Shop. Uruchomienie Płatności CashBill wymaga jedynie założenia konta w CashBill.

#### <span id="page-2-2"></span>2 Rejestracja i weryfikacja Sprzedawcy

Na stronie [www.cashbill.pl](http://www.cashbill.pl/) należy kliknąć Rejestracja i uzupełnić krótki formularz. Po potwierdzeniu adresu e-mail pozostaje tylko uzupełnić dane konta zgodnie z instrukcjami i przejść przez proces weryfikacji. Sam proces weryfikacji polega na wykonaniu przelewu bankowego według pojawiających się wskazówek. Natychmiast po pozytywnej weryfikacji można przystąpić do uruchomienia Płatności CashBill.

#### <span id="page-2-1"></span>3 Uruchomienie Płatności CashBill

Pierwszym etapem uruchomienia Płatności Cashbill w sklepie internetowym IAI-Shop jest założenie Punktu Płatności w panelu administracyjnym CashBill.

W celu udostępnienia swoim klientom możliwości wykonania dowolnej płatności za towary lub usługi w sklepie internetowym IAI-Shop, tworząc nowy Punkt Płatności należy wybrać opcję Punkt Płatności Sklep Internetowy.

W formularzu zgłoszenia sklepu internetowego należy określić następujące parametry:

Rodzaj interfejsu komunikacji

Web Service

■ Adres sklepu

Adres strony głównej sklepu, prezentowany klientowi w procesie płatności

Nazwa sklepu

Nazwa sklepu, wyświetlana klientowi podczas dokonywania płatności

 Adres serwerowego potwierdzenia transakcji [https://\\_domena\\_techniczna\\_sklepu\\_/edi/payments-cashbill.php](https://_domena_techniczna_sklepu_/edi/payments-cashbill.php)

#### Płatności Pośrednictwo Finansowe **USŁUGA** example.com  $\overline{\phantom{a}}$ Kanały płatności Konfiguracja Transakcje Linki płatności Dokumentacja implementacji Rodzaj interfejsu komunikacji: O Prosty Formularz HTML Rozpoczęcie płatności poprzez umieszczenie formularza HTML Web Service Implementacja przy pomocy usługi sieciowej z wykorzystaniem proptokołu SOAP Identyfikator Punktu Płatności\*: example.com parametr shopld UHRBS: 0406743446Eb99F0406E Klucz Punktu Płatności\*: tajny klucz, do podpisu transakcji Adres URL sklepu pełny adres sklepu internetowego, prezentowany jako http:// internetowego\*: link klientowi Nazwa sklepu internetowego\*: nazwa sklepu prezentowana klientowi Adres serwerowego adres URL, na który system wyśle powiadomienie http://www.example.com/notify.php potwierdzenia transakcji: dotyczące zmiany statusu transakcji Uruchomienie płatności kartą kredytową wiąże się z Nie zgłaszaj wniosku o karty płatnicze  $\div$ Karty kredytowe koniecznością podpisania dodatkowej umowy. W celu uruchomienia Płatności PayPal należy założyć Nie zgłaszaj wniosku o Płatności PayPal ÷ Płatności PayPal konto bezpośrednio w PayPal oraz potwierdzić dane firmowe i numer rachunku. Niedopłaty w przelewach umożliwia akceptowanie wpłat o wartości mniejszej niż NIE  $\div$ Przyjmuj niedopłaty: zadeklarowana kwota transakcii Zapisz Formularz zgłoszenia sklepu internetowego

Złożenie wniosku o uruchomienie usługi następuje poprzez przycisk uruchom usługę.

Ze względu na wymogi nakładane przez instytucje nadzoru finansowego, każdorazowe uruchomienie nowego sklepu internetowego wymaga przeprowadzenia procesu weryfikacji. Proces przeprowadzany jest przez personel systemu CashBill po każdym zgłoszeniu nowego Punktu Płatności i zwykle trwa do jednego dnia roboczego. Do momentu zakończenia procesu weryfikacji, Punkt Płatności działa jedynie w trybie testowym.

**CashBil** 

Po weryfikacji Punktu Płatności w CashBill, skonfiguruj Płatności CashBill w panelu IAI-Shop w następujący sposób.

**CashBill** 

- W panelu administracyjnym (ADMINISTRACJA → Konfiguracja płatności → Profile płatności) należy edytować profil płatności i w widoku edycji skorzystać z opcji Dodaj formę płatności do profilu.
- W oknie dodawania formy płatności wybierz CashBill i klknij Konfiguruj.
- W konfiguracji modułu CashBill należy uzupełnić poniższe pola o wartości, znajdujące się w panelu CashBill:
	- Identyfikator Punktu Płatności
	- Klucz Punktu Płatności

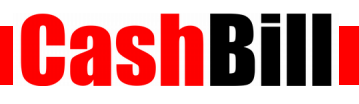

#### <span id="page-5-0"></span>4 Kontakt

CashBill S.A. - ul. Sobieskiego 2, 40-082 Katowice

- ◆ Tel: 32 438 45 00
- $\triangleright$  Fax: 32 438 45 10
- E-mail: [kontakt@cashbill.pl](mailto:kontakt@cashbill.pl)